# **Upgrade Procedure through FMC for Firepower Devices**

#### **Contents**

Introduction

**Prerequisites** 

Requirements

**Components Used** 

**Procedure** 

Verify

Firepower Management Center Upgrade

Firepower Devices Upgrade

**Troubleshoot** 

#### Introduction

This document describes the procedure to upgrade devices with Firepower Services, Adaptative Security Appliance (ASA), FTD and FMC.

### **Prerequisites**

#### Requirements

Cisco recommends that you have knowledge of these products:

- Firepower Management Center (FMC)
- Firepower Threat Defense (FTD)
- FirePOWER (SFR) service module running on ASA

It is also required to download the software for firepower devices from: https://software.cisco.com/download/find/firepower

#### **Components Used**

The information in this document is based on these products and software versions:

- Firepower Management Center
- FirePOWER service module running on ASA

The information in this document was created from the devices in a specific lab environment. All of

the devices used in this document started with a cleared (default) configuration. If your network is live, ensure that you understand the potential impact of any command.

#### **Procedure**

Step 1. Navigate to **System > updates** and look for the version you want to upgrade to, as shown in the image.

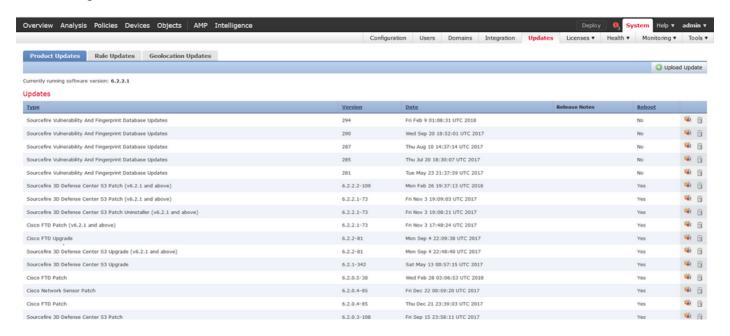

If the version that you want to upgrade is not shown on the screen, continue with step 2.

If the version that you want to upgrade is shown on the screen, continue with step 4.

Step 2. Upload the upgrade files on the FMC. Navigate to **system>updates** and click **Upload Update**, as shown in the image.

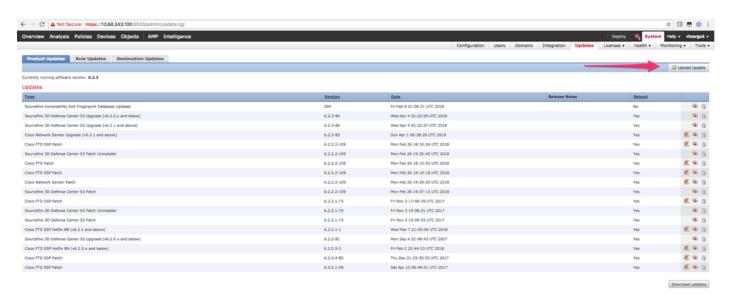

Step 3. Choose the file that you want to upload, and then select **Upload**, as shown in the image.

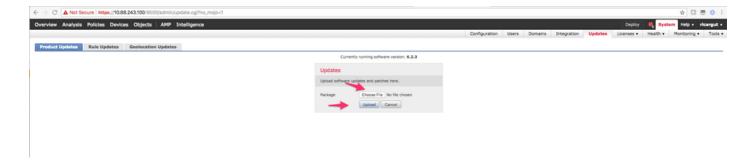

Step 4. Select the install icon, as shown in the image.

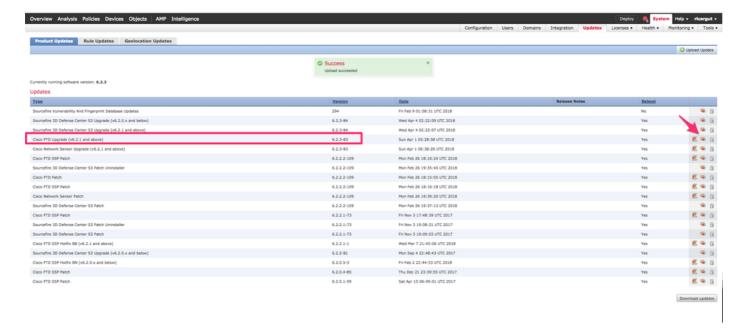

**Caution**: After the upgrade, the system performs a reboot.

Step 5. Choose the device and select the **Install** button to start the upgrade, as shown in the image.

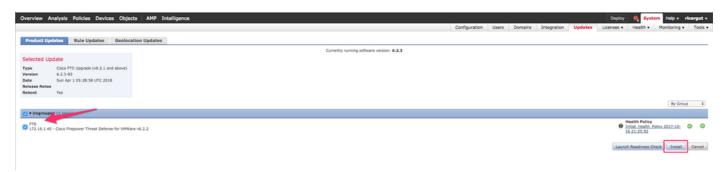

Step 6. Verify the upgrade process on **Notification Icon** > **Tasks**, as shown in the image.

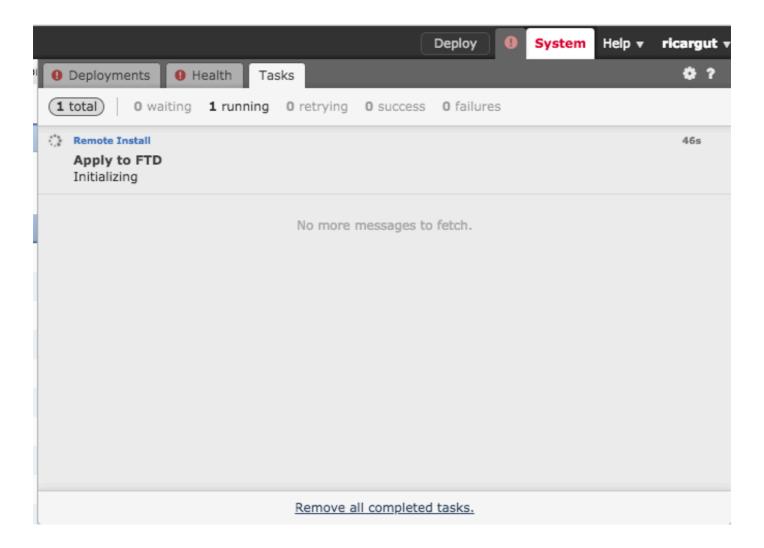

# Verify

# **Firepower Management Center Upgrade**

Navigate to **Help > About** to verify you have the desired version, as shown in the image.

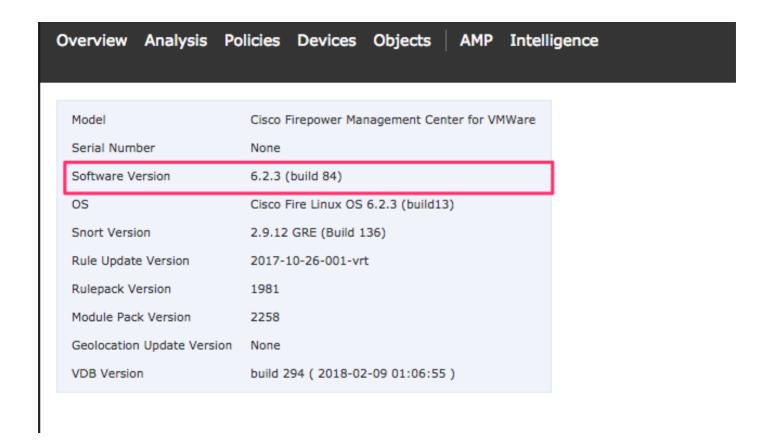

#### **Firepower Devices Upgrade**

Navigate to **Devices > Device Management** andverify you have the desired version, as shown in the image.

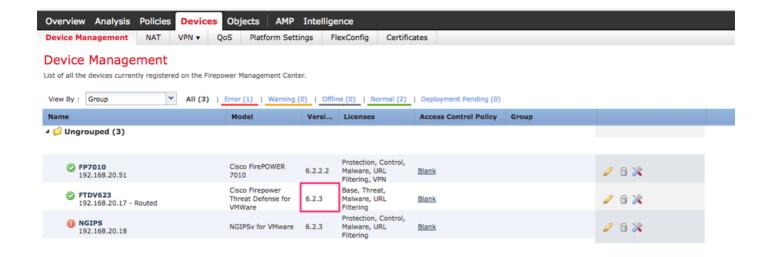

## **Troubleshoot**

If the upgrade procedure fails, generate the troubleshoot files and open a TAC case. Please refer

to this guide in order to generate the troubleshoot files.

Cisco Firepower Troubleshoot File Generation Procedures